## **PowerSchool Handbook**

## **School Choice Management**

Version 2.0 March 14, 2024

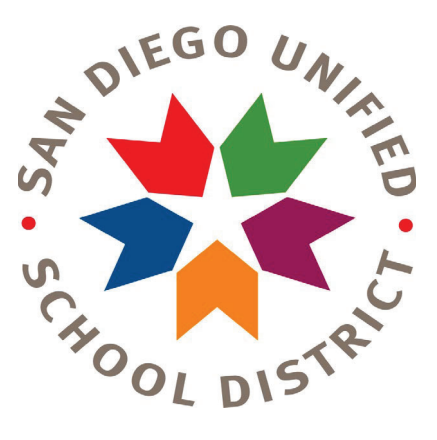

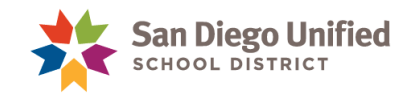

Copyright 2023, San Diego Unified School District. All rights reserved.

This document may be reproduced internally by San Diego Unified School District. Except as noted, all rights are reserved. No part of this publication may be reproduced, transcribed, stored in retrieval systems, or translated into any language in any form by any means without written permission of San Diego Unified School District, Integrated Technology Support Services (ITSS), 4100 Normal St, San Diego, CA 92103

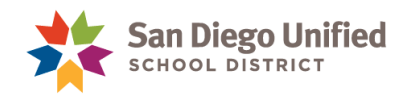

## **Table of Contents**

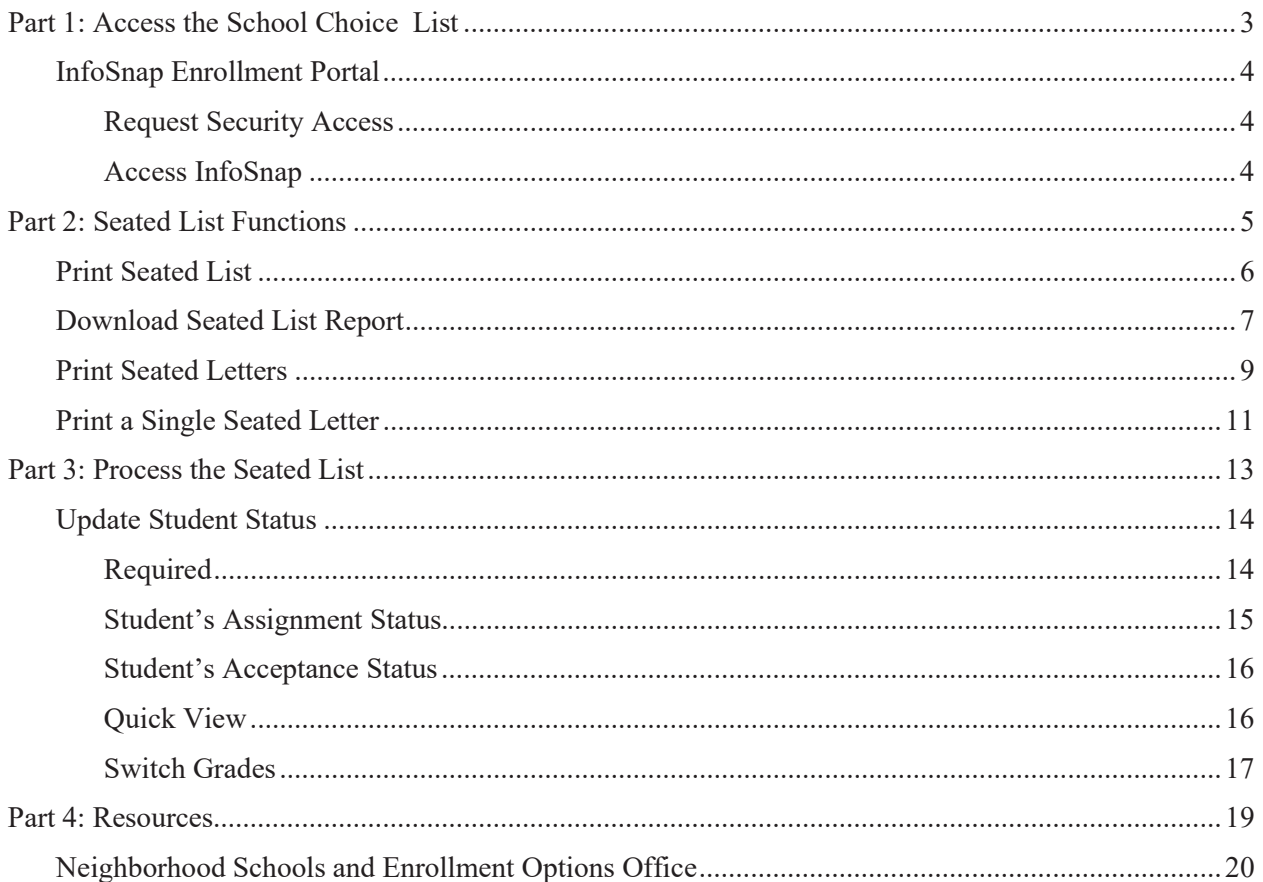

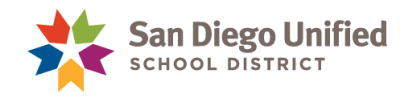

## **Part 1: Access the School Choice List**

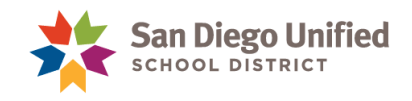

## InfoSnap Enrollment Portal

#### **Request Security Access**

The InfoSnap application is accessed through PowerSchool. Your first step is to request access for **InfoSnap Enrollment Options** for School Choice Management. Your site tech or PowerUser will enable the appropriate security access. After access is enabled, you will receive an email to complete the process. Your access is finalized after PowerSchool's overnight refresh process.

If you already have security access to InfoSnap New Student Enrollment, you will still need to be activated for access to **InfoSnap Enrollment Options**.

#### **Access InfoSnap**

1. From the Start Page in PowerSchool, click on the **Applications icon**.

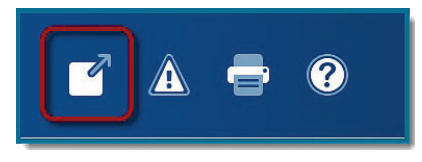

2. On the Applications page, click **InfoSnap Enrollment Portal**.

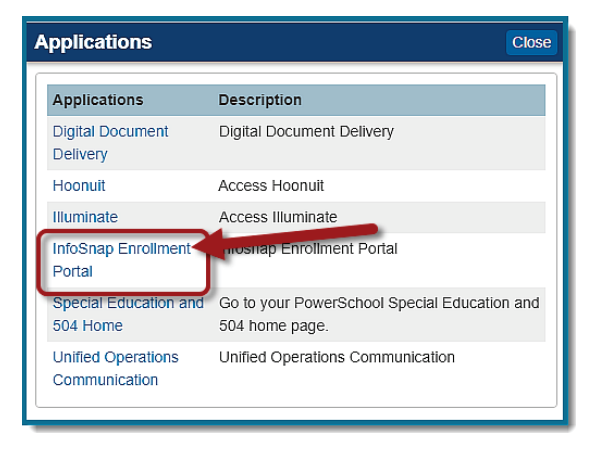

3. Select **SDUSD Enrollment Options**. The academic year will be for next school year.

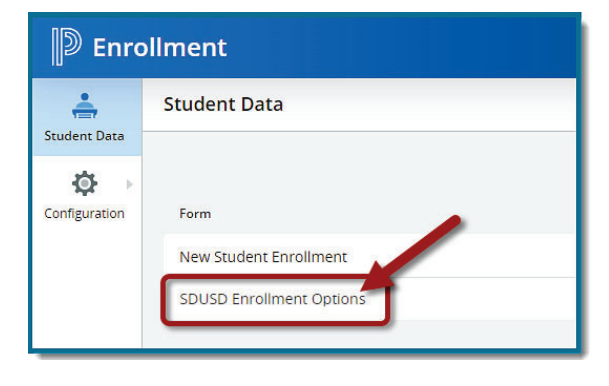

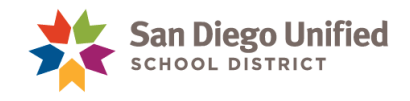

## **Part 2: Seated List Functions**

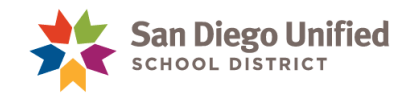

### Print Seated List

- 1. The School Choice Workspace page displays. Use the pink **Filter** button to adjust school selection if needed.
- 2. Click **Next Level** to display the complete seated list. The seated list contains student names who are offered enrollment at your school through their school choice application.

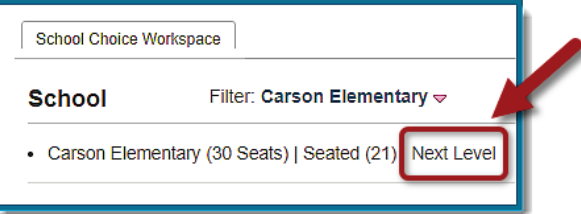

3. All grades for the selected school will display, along with Seats and Seated data. Click on a **Grade Level** to view the seated list.

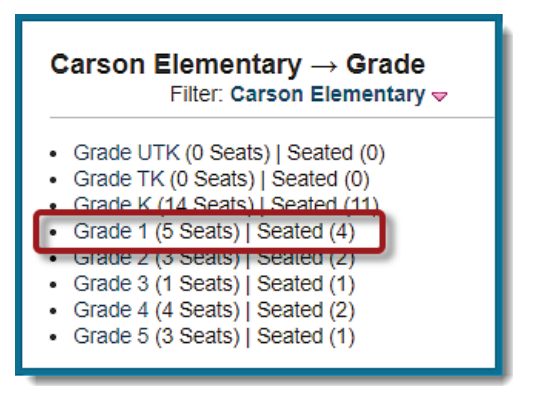

4. From this page, you have the option to Print the Seated List, Download Seated List Report, Print Seated Letters, or adjust the status of the disposition.

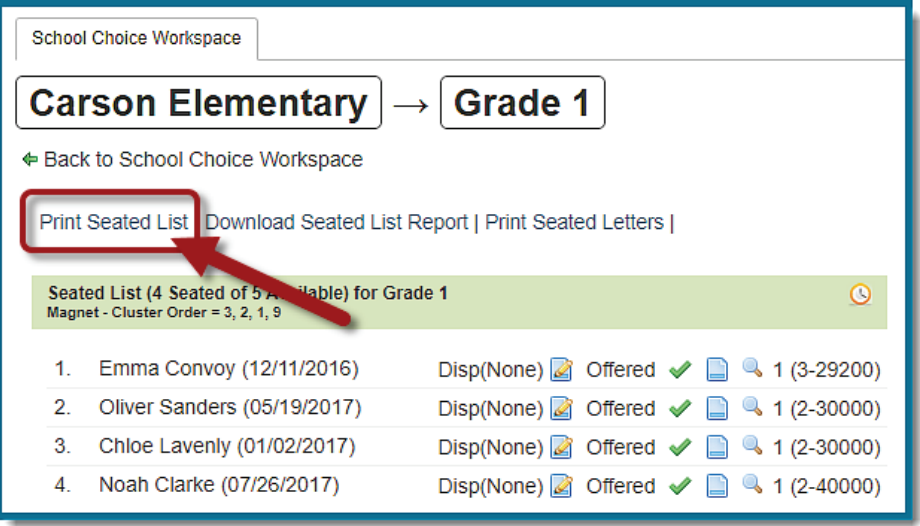

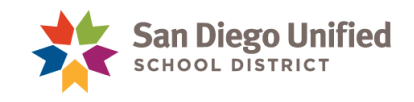

### Download Seated List Report

1. From the grade level view, click the link **Download Seated List Report.** This will give you an Excel list of student information with contact numbers.

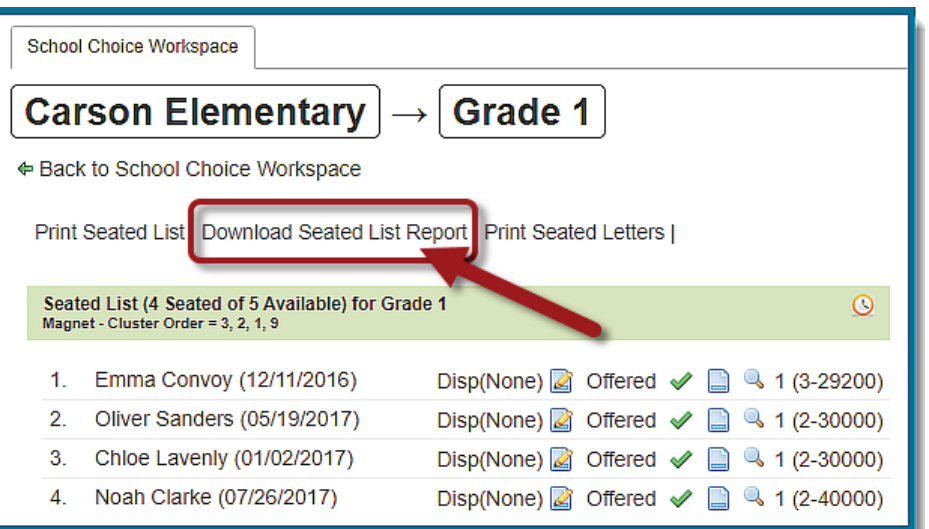

2. A pop-up window appears. When the download is complete, click **Download Data.**

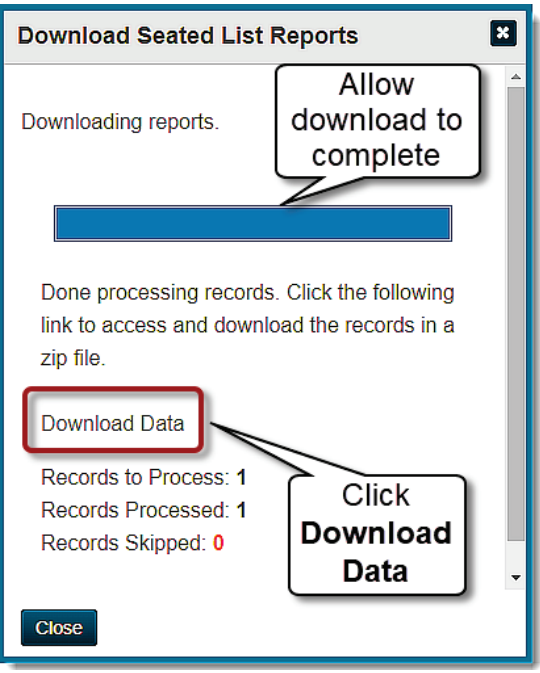

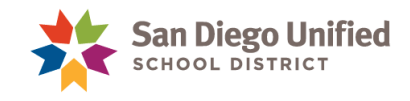

- 3. **Save the file** somewhere you can easily locate it.
- 4. Click on the folder name to open the zip folder and find your download.

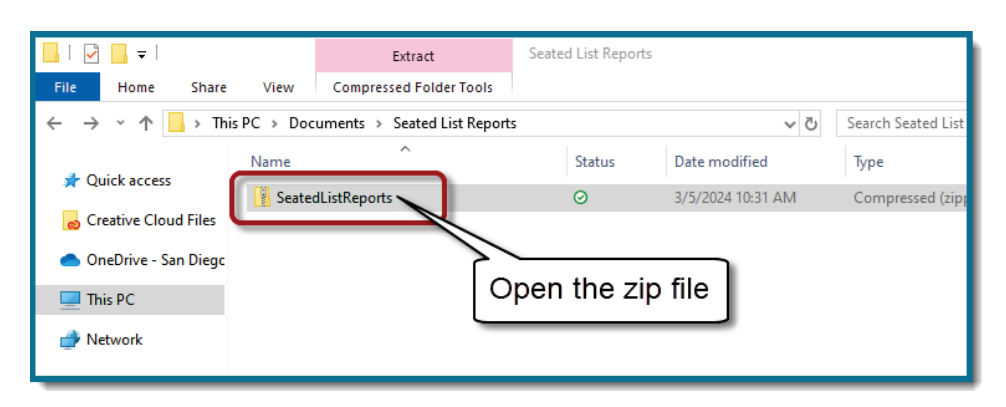

5. Click on the file name to open the Excel download.

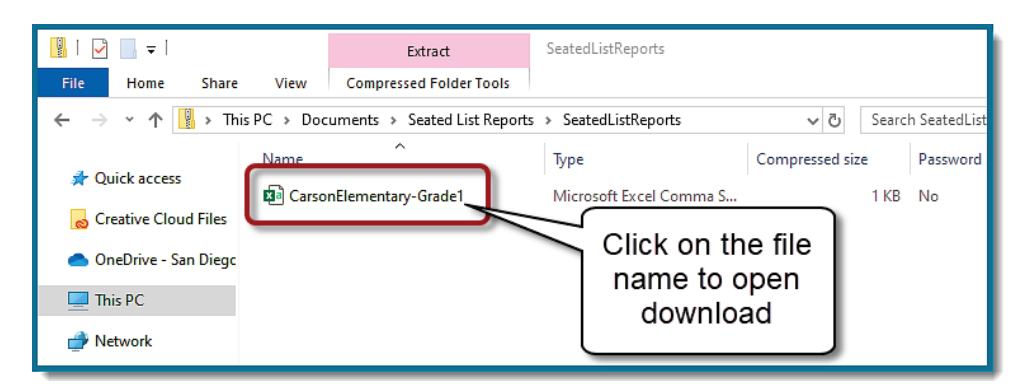

- 6. Format the cells to display the data they contain:
	- A. Click on the small triangle between cell A and cell 1. Your entire page will turn grey.
	- B. Now, hover between cell A and cell B, and double-click.

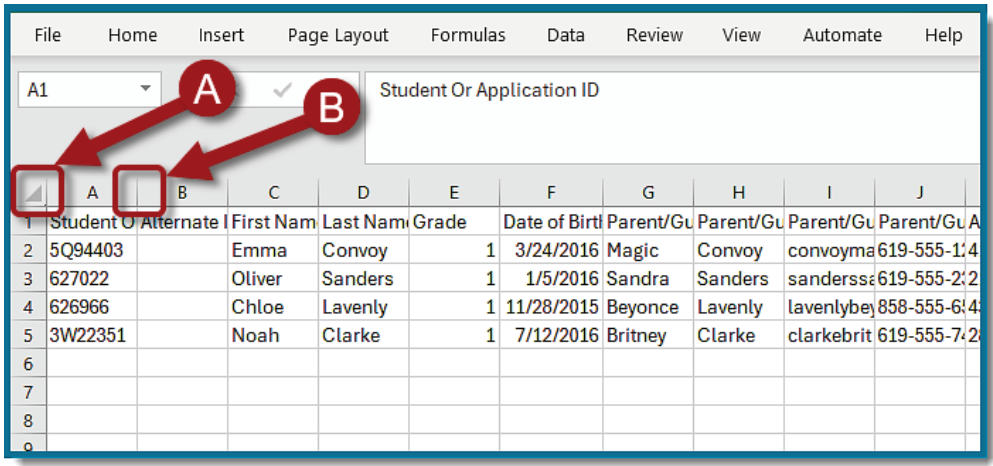

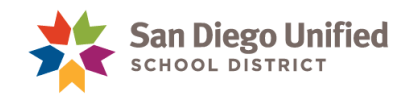

### Print Seated Letters

This link will print Seated letters for all students on your seated list. The seated letter is generated by the NSEO department each year. Families receive email notifications of their choice application status from the NSEO department. Printed seated letters can be used for student files or to mail to families.

1. From the Seated List page, to print letter for the complete Seated List, click **Print Seated Letters.**

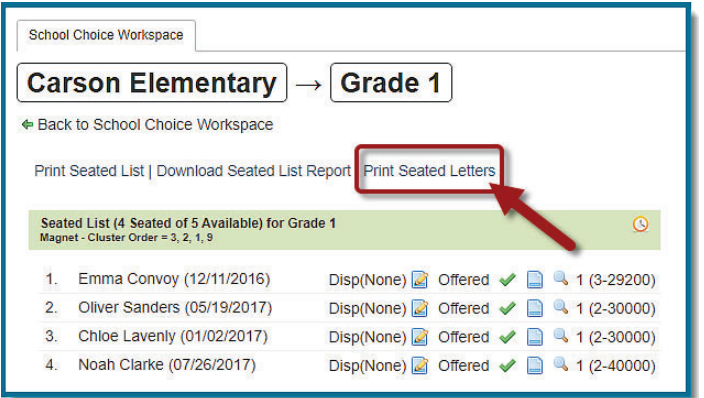

2 Click **Print** to continue.

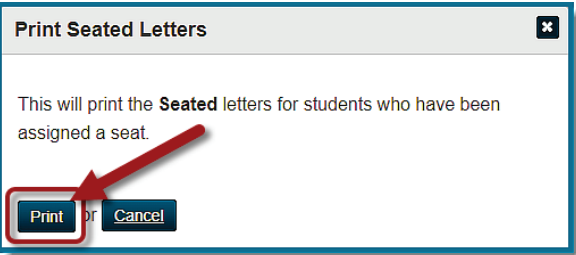

3. When processing is complete, click the **View Letters** link to view the PDF document. This will open in a new tab. Print and use as needed.

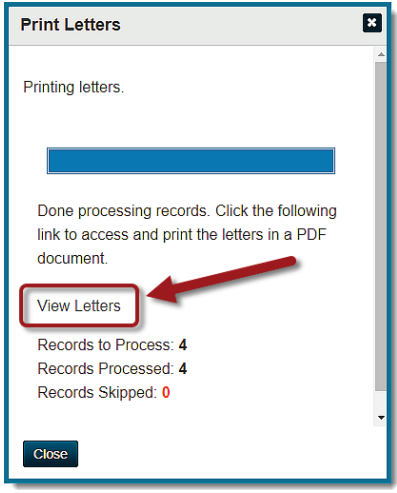

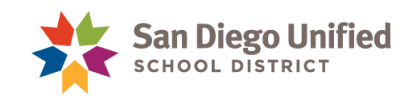

Phone: 619.260.2410

eoptions@sandi.net sandiegounified.org

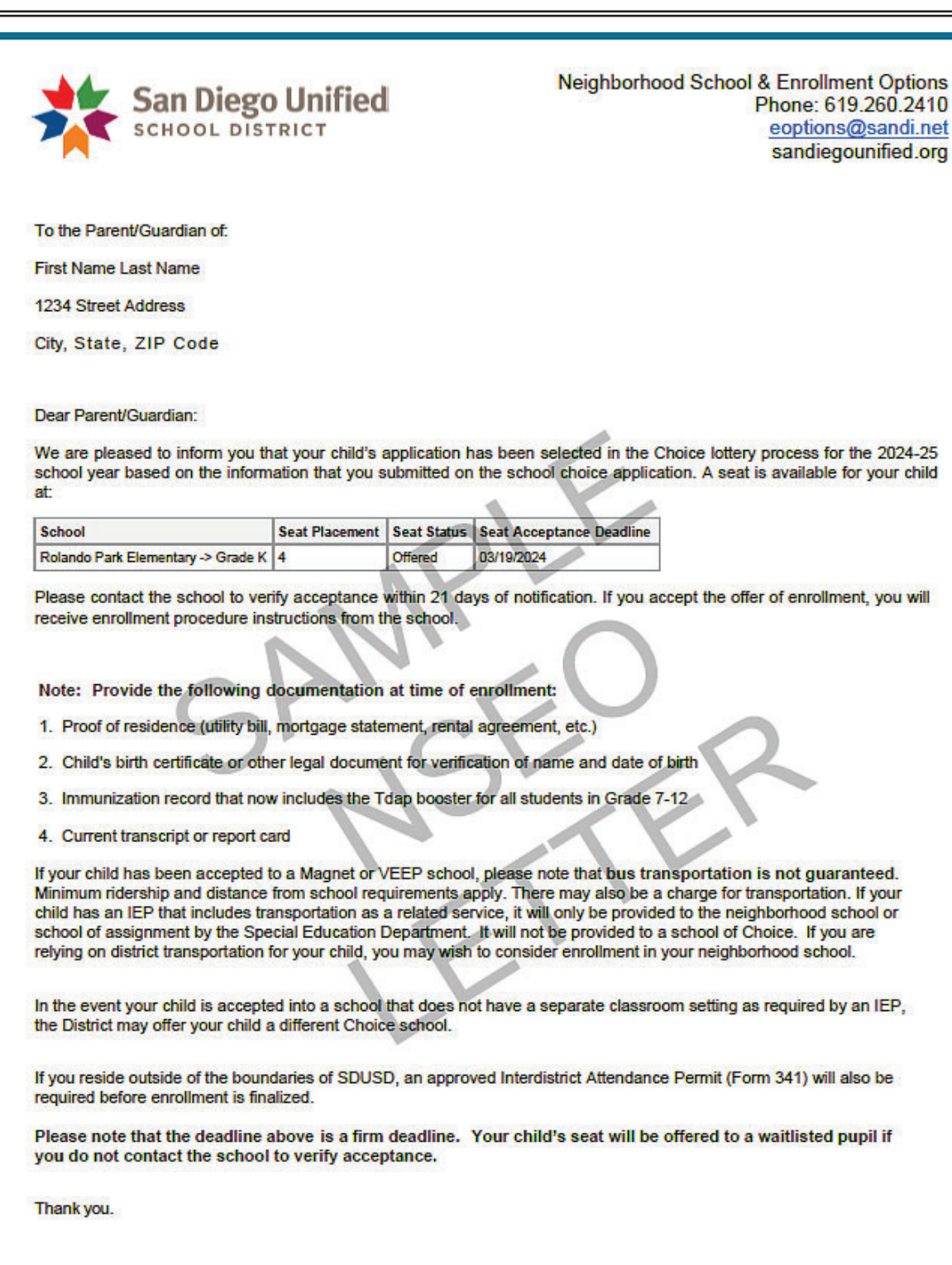

Neighborhood Schools and Enrollment Options Office

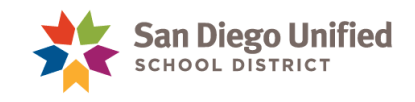

### Print a Single Seated Letter

From the Seated List page, click the **paper icon** next to your student selection. The NSEO letter will open in a new tab as a PDF. Print and use as needed.

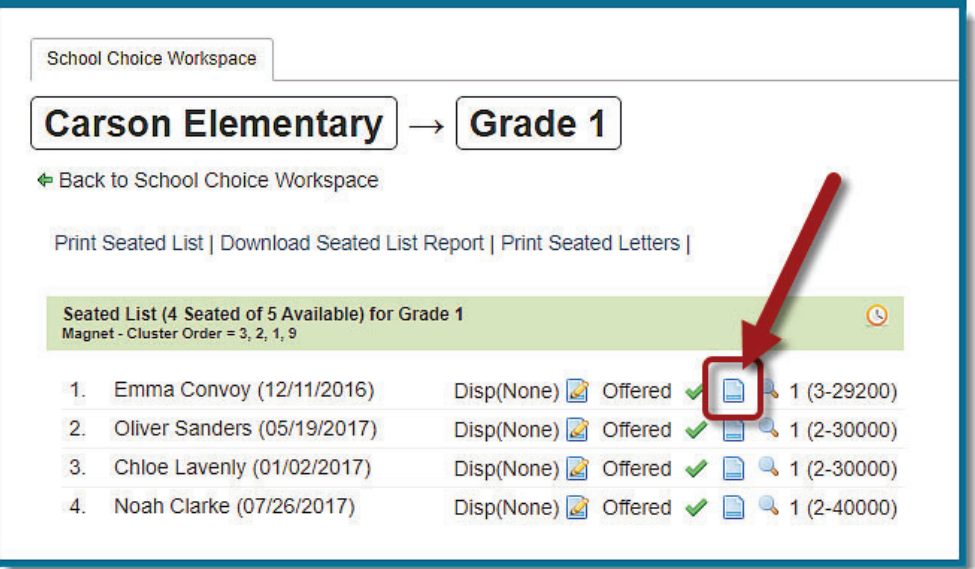

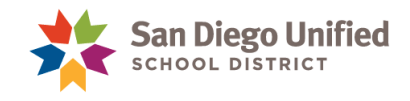

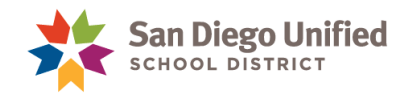

# **Part 3: Process the Seated List**

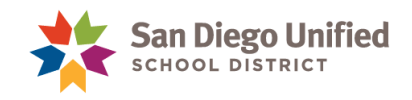

### Update Student Status

#### **Required**

School staff *must* keep a record of all Seated List contact dates and concurrently complete online status updates in the School Choice Workspace. Neighborhood Schools and Enrollment Options will monitor status data entered. Student's Assignment Status provides the central office with important information that may allow additional student placement at the school.

School sites *must* attempt to reach a parent/guardian to offer enrollment three times before updating a student status to "Unable to Reach." School sites are to log all attempts to reach students on their Seated List.

Contact NSEO with policy questions at (619)260-2410.

- 1. From the Seated List view, you have access to multiple icons to manage the choice list.
	- x Use the **paper/pencil icon** to adjust the **Student's Assignment Status**.
	- x Click the **green check mark** to indicate **Student's Acceptance Status**.
	- **•** Use the **magnifying glass** icon to view student's application information.

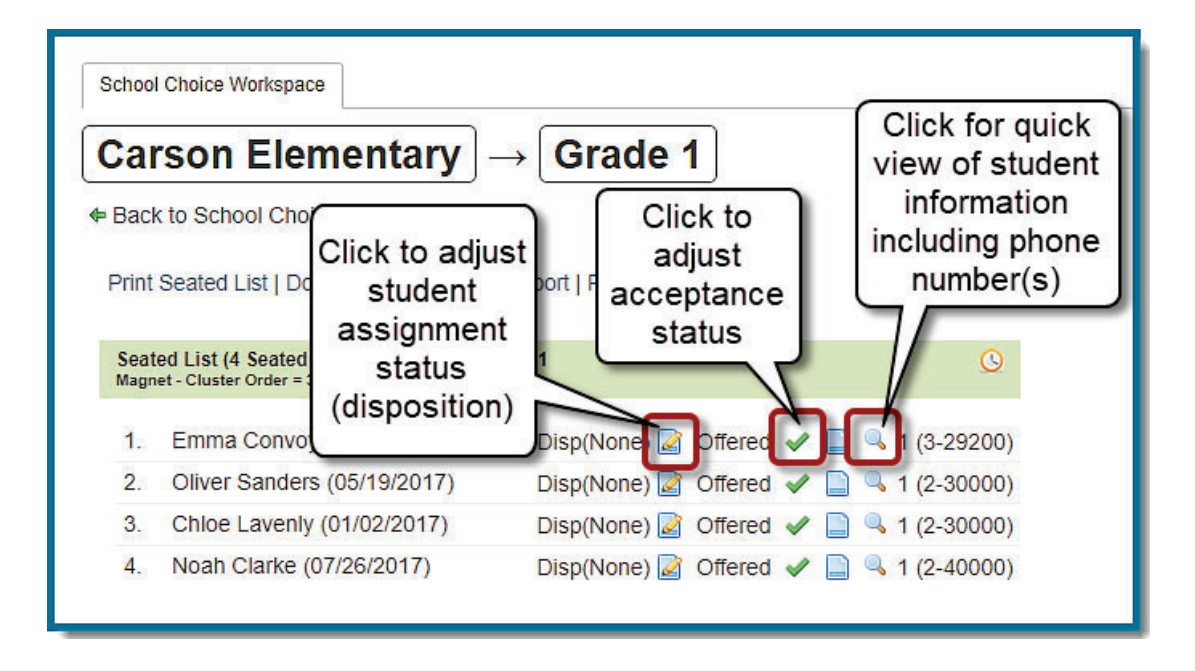

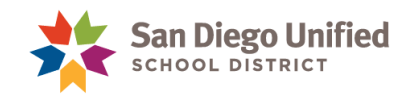

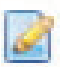

#### **Student's Assignment Status**

Click on the **pencil/paper icon** to edit the Student's Assignment Status.

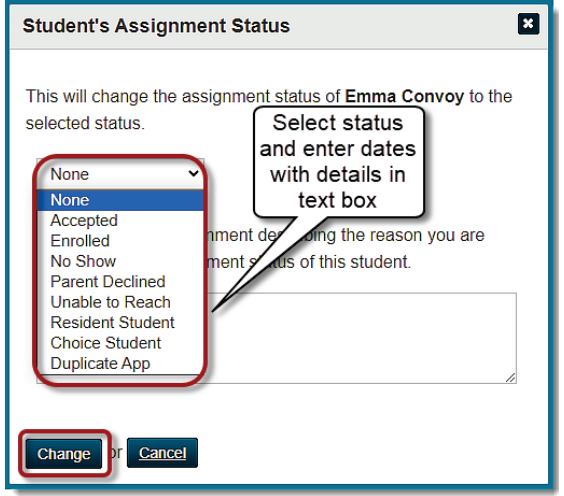

**Assignment Status Descriptions:**

- **None-** Disposition has not been processed.
- Accepted- Parent accepted seat and agrees to enroll student.
- **Enrolled**-Parent has submitted enrollment packet for student.
- No Show- Parent accepted offer and agreed to enroll student, but did not report to the office to complete paperwork as scheduled.
- **Parent Declined** Parent states they do not want to enroll their student. If possible, record details of where the student will be going.
- **Unable to Reach** Site has documented at least 3 attempted contacts by at least 2 different methods (phone, email, US mail), and parent has not responded. A reasonable time frame should be provided. Three attempts in one week with no response is not reasonable. Three attempts over the course of a few weeks is acceptable.
- x **Resident Student-** Records indicate the student currently resides within the attendance boundary and a Choice application was not necessary.
- **Choice Student-**Records indicate that the student is a non-resident already enrolled via Choice, and there has been no move out of district, nor was a move from one outside district to another, therefore a Choice application not necessary.
- **Duplicate App-** More than one application was submitted for student.

**Important:** Please refer to New Student and Enrollment Options office for deadline dates. It is important to keep the Student's Assignment Status updated. NSEO will be monitoring and adjusting school site lists during the processing period. Any questions, please contact the Neighborhood Schools Enrollment Options Office at (619) 260-2410.

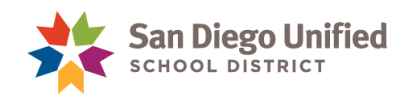

#### **Student's Acceptance Status**

Click on the **green check mark** to change the acceptance status. The student status must include a comment. Include dates and person of contact. To edit the status, click on the **green check mark** again.

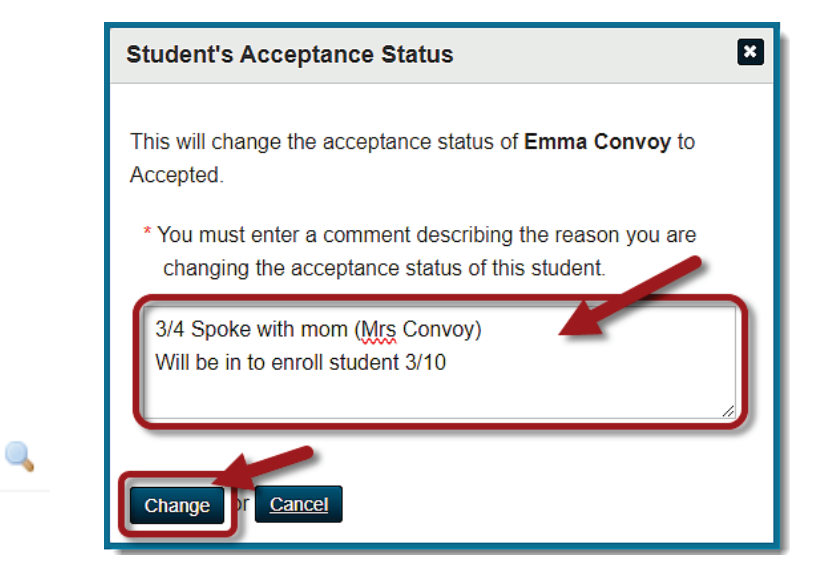

#### **Quick View**

Click on the **magnifying glass icon**. A pop-up will appear of compiled student information from the School Choice application. Scroll to view the entire list.

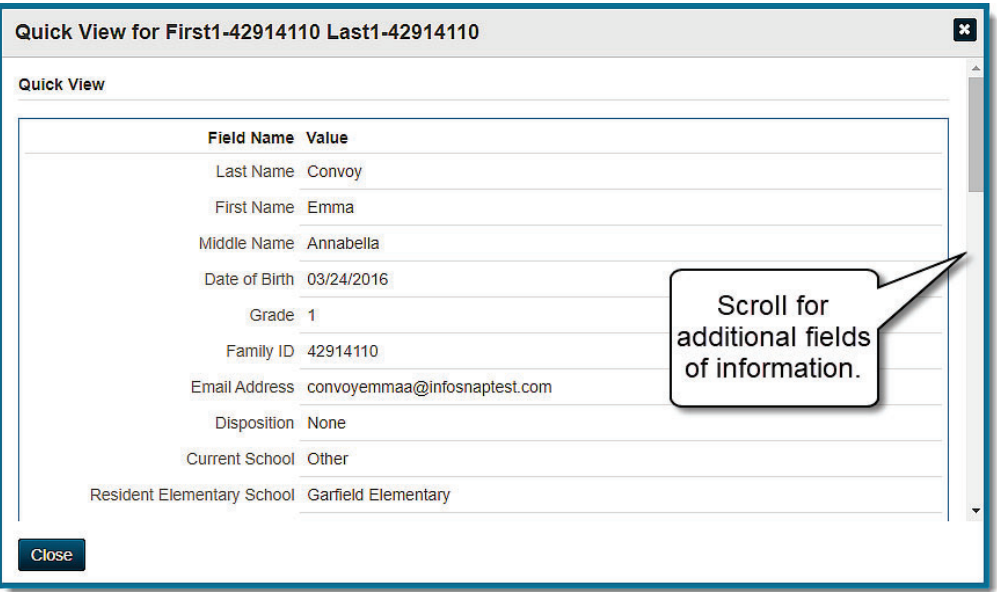

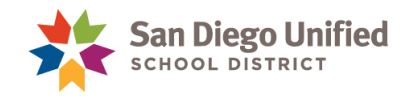

#### **Switch Grades**

Click on the **Grade level** next to the school name to select a different grade level to process for a seated list.

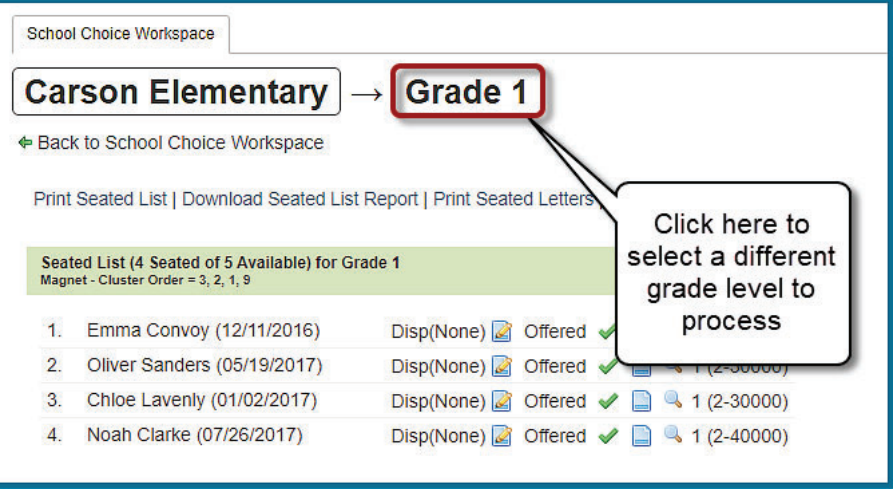

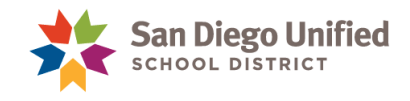

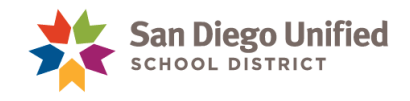

## **Part 4: Resources**

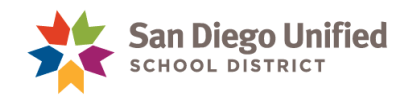

### Neighborhood Schools and Enrollment Options **Office**

For questions about district processes and policies, please contact staff at Neighborhood School Enrollment Options office at (619)260-2410 or visit the website at https://www.sandiegounified.org/departments/neighborhood\_schools\_and\_enrollment\_options